## **WORD: OBJECTS Inserting Objects**

## **{New Skills}:**

- **A. Insert>Illustrations:** Online Pictures, Shapes
- **B. Insert>Text:** Text Box, WordArt
- **C. Insert>Header & Footer:** Page Numbers
- **D. Picture Tools>Format>Arrange>Wrap Text:** In Front of Text
- **E. Insert>Links:** Hyperlink

## **Instructions:**

- 1. Open a Blank Word document.
- 2. Insert a Header with the title Objects.
- 3. Save As LastName FirstInitial Objects.
- 4. Change the page orientation to **Landscape**.
- 5. Set margins to **Narrow**.
- 6. Insert **WordArt** of your choice that displays your name. {B}
	- a. Drag the WordArt to the center of your page.
- 7. Insert four **online pictures** that portray who you are. {A}
	- a. Resize the pictures as needed.
	- b. Change the **Text Wrapping** to In Front of Text. {D}
	- c. Move pictures so they are all visible.
- 8. Insert a **Shape** {A}
- 9. Select your name WordArt and change the font size to **72 pt.**
	- a. You may need to resize the WordArt and reposition the objects so everything is visible
- 10. Insert a **Page Number** in the bottom center of the page. {C}
- 11. Insert a **Text Box** for each of your pictures and key what the picture represents. {B}
	- a. Place the text box under the correct picture.
	- b. Change the font color in each text box.
- 12. Resize and move all objects to create an eye appealing design.
- 13. Select the text in one of your text boxes.
	- a. Insert a hyperlink to the website [www.onusports.com].
- 14. Select your shape and insert the same hyperlink.
- 15. Save

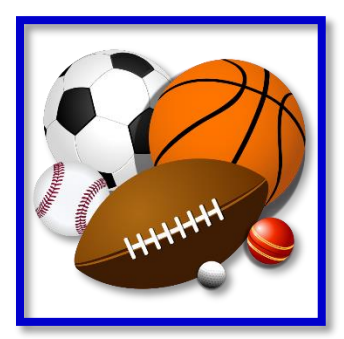

## Mr. Kurtz's Example

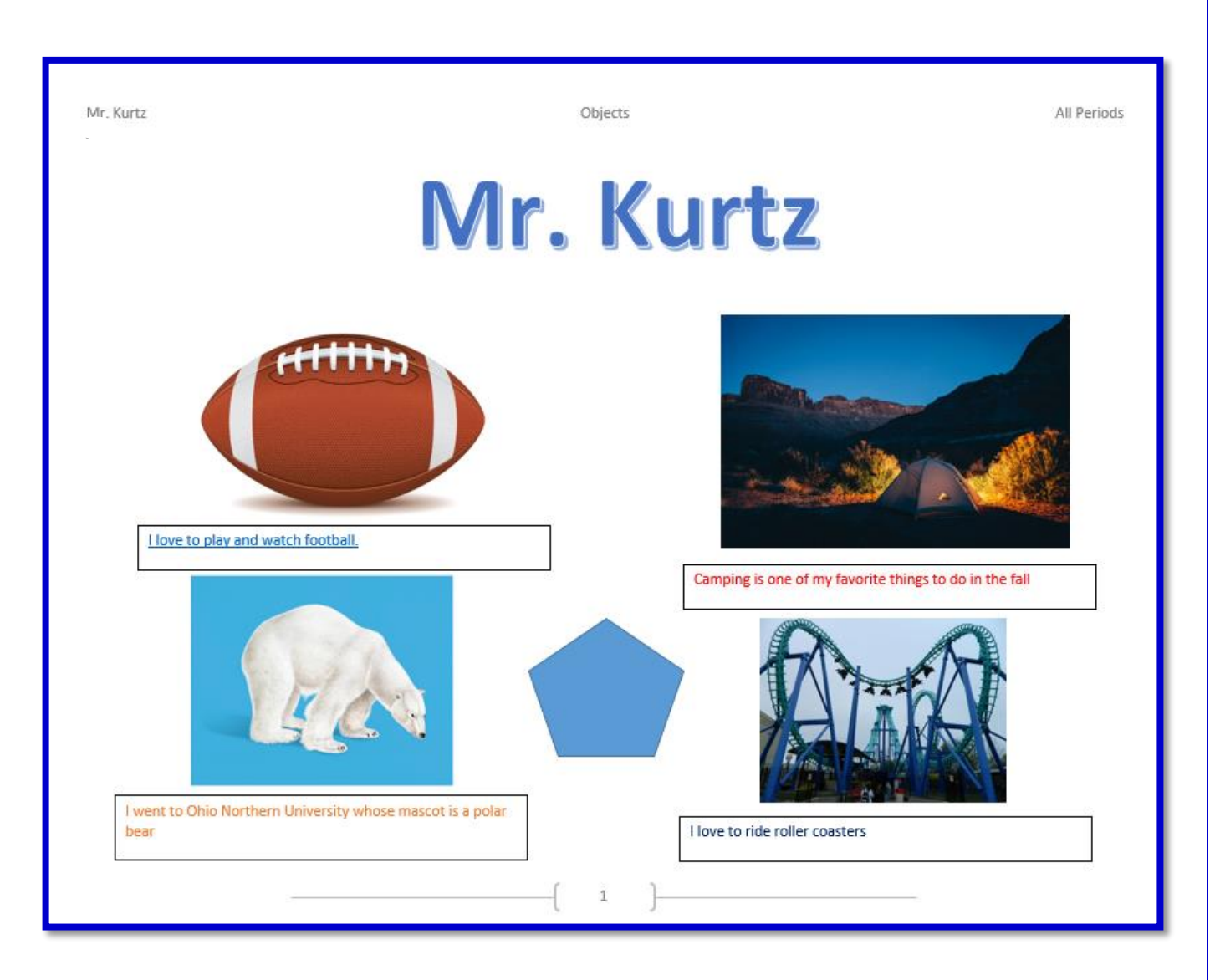